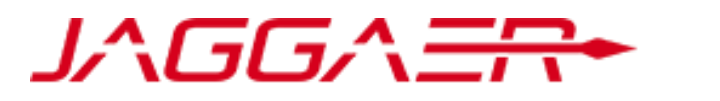

#### Service Provider to **Ontario**

#### **JAGGAER Advantage eTendering: Responding to a Tender on Ontario Tenders Portal**

August 1, 2023

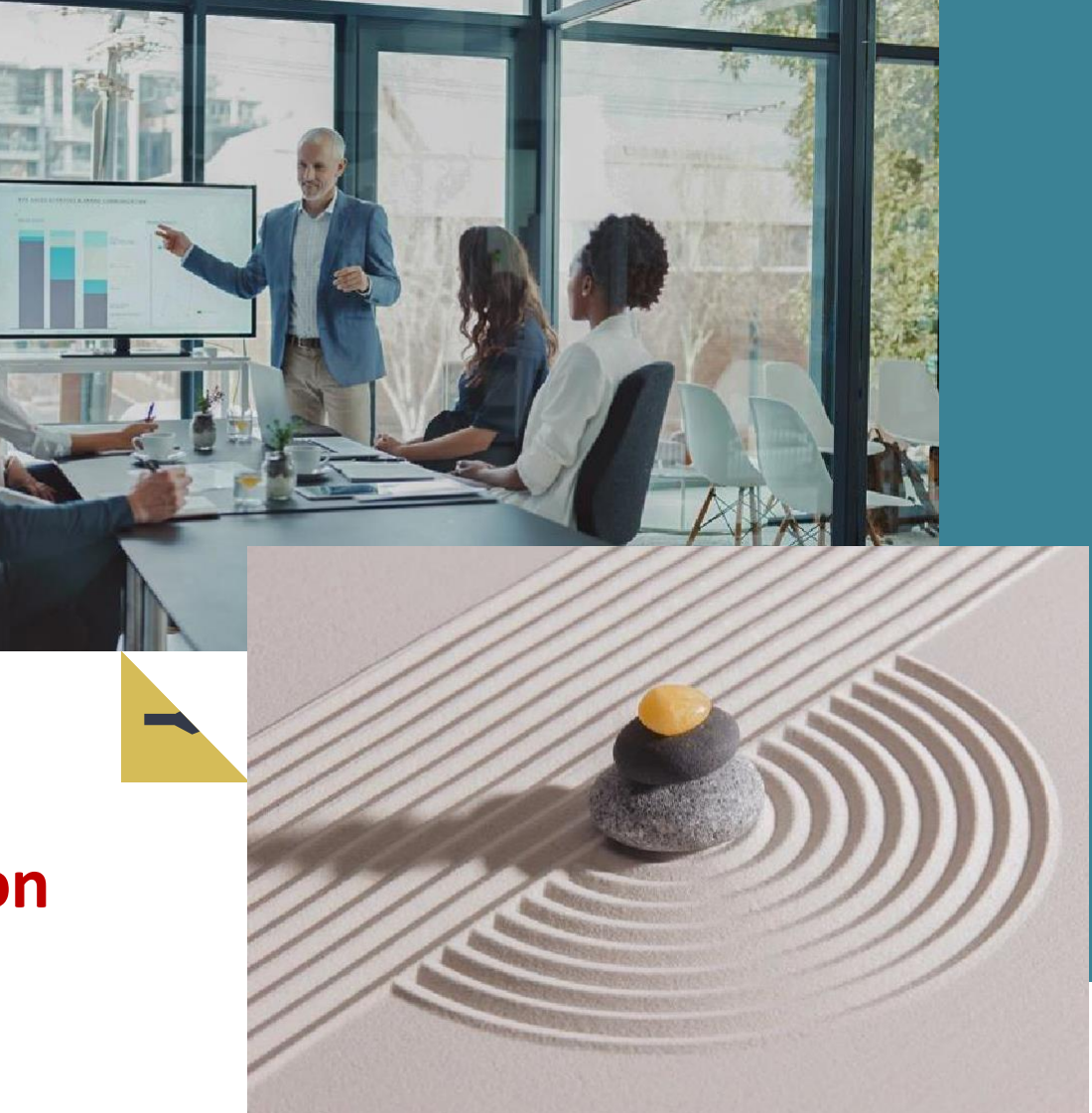

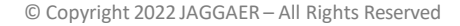

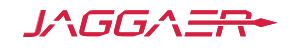

# **Login to the Supplier Profile**

Once you have registered as a Supplier, you can login with your "Username" and "Password". Once logged in, Suppliers have access to all opportunities and can view the status of all current RFx(s).

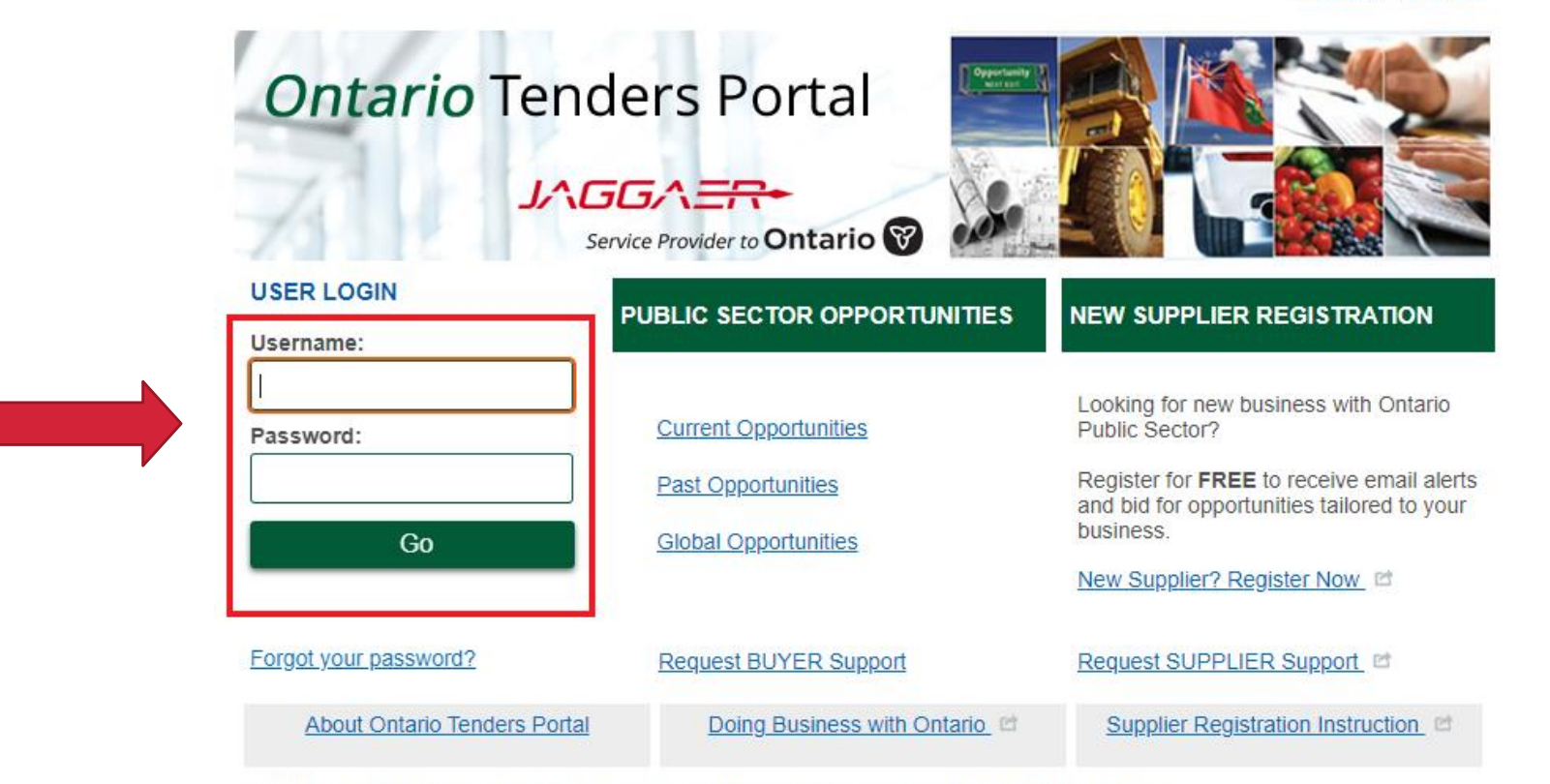

Questions? Use the Support links above or call Toll Free 866-722-7390 | Direct 484-335-4586

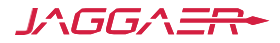

**ENGLISH FRENCH** 

# **Searching/Viewing Opportunities**

All opportunities are available to the public, but you can only submit responses once you have registered as a Supplier.

RFx open to all suppliers that can be used to bid on

RFx that a supplier has specifically been invited to or have expressed interest to

#### **Ontario Tenders Portal**

#### JAGGA ER Service Provider to **Ontario**

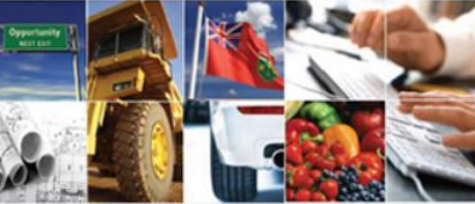

#### **USER PROFILE**

Manage Your Profile

Manage Password

**MY PROCUREMENT PROJECTS** 

**Opportunities Open to All** 

RFI Open to All Suppliers

RFx Open to All Suppliers

Manage Users

**Suppliers** 

Projects

My RFI

My RFx

My Auctions

**Supplier Guides and** Information

Welcome to the Ontario Government Tender Portal

This service provides a secure and efficient means for you to engage in procurement tenders with our Buyers.

The "Opportunities Open to All Suppliers" page allows you to review open tender opportunities.

New procurement projects are available by clicking on "RFI Open to All Suppliers or **RFx Open to All Suppliers"** 

Once you have expressed interest in a new procurement it will move to your "My RFI or My RFx" page, where you can download any documentation and submit your response.

If you require any assistance then please contact the free Technical Support as soon as possible.

#### Announcements:

- . This notice is to inform all interested parties that the Ontario Government and its agencies have the option to leverage the Ontario Education Collaborative Marketplace (OECM) Office Space Furniture and Related Services buying agreement. OECM's procurement opportunities are posted on this tender portal.
- . Ontario is eliminating user fees for the Ontario Tenders Portal. As of April 1, 2018, vendors will no longer be required to pay user fees for their online bid submissions on the Ontario Tenders Portal.

For more information, please see Frequently Asked Questions.

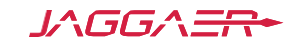

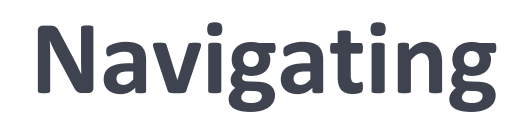

You can always get back to the landing page by selecting the "Main Page" link. As you navigate through the links on the supplier page, you will want to view the menu on the left hand side of the screen. This will always inform you as to where you are in the Ontario Tenders Portal.

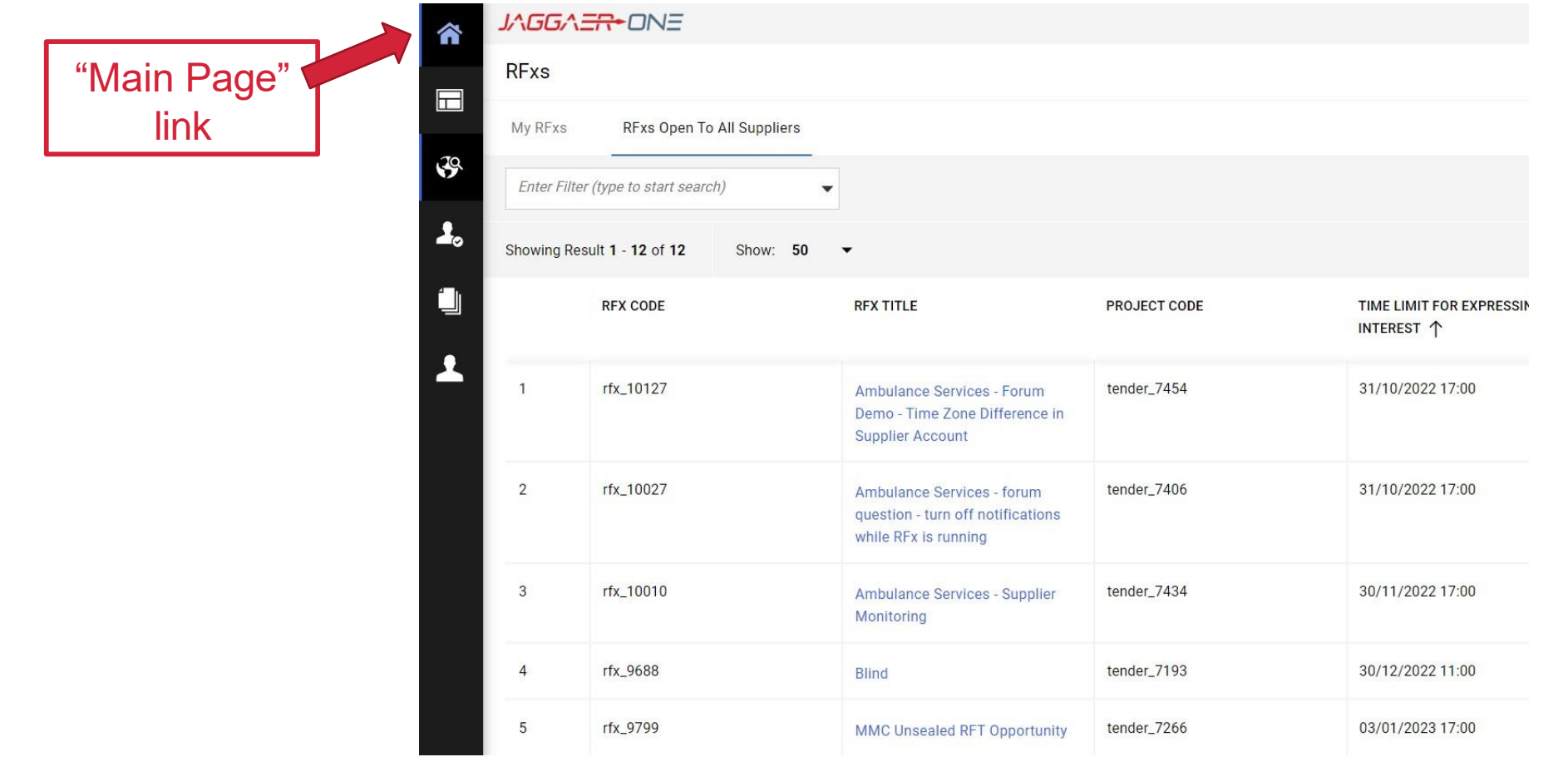

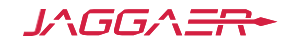

### **Current Opportunities**

Click on "RFxs Open to All Suppliers" to view a list of events. Then click on individual events under RFx Title to access details.

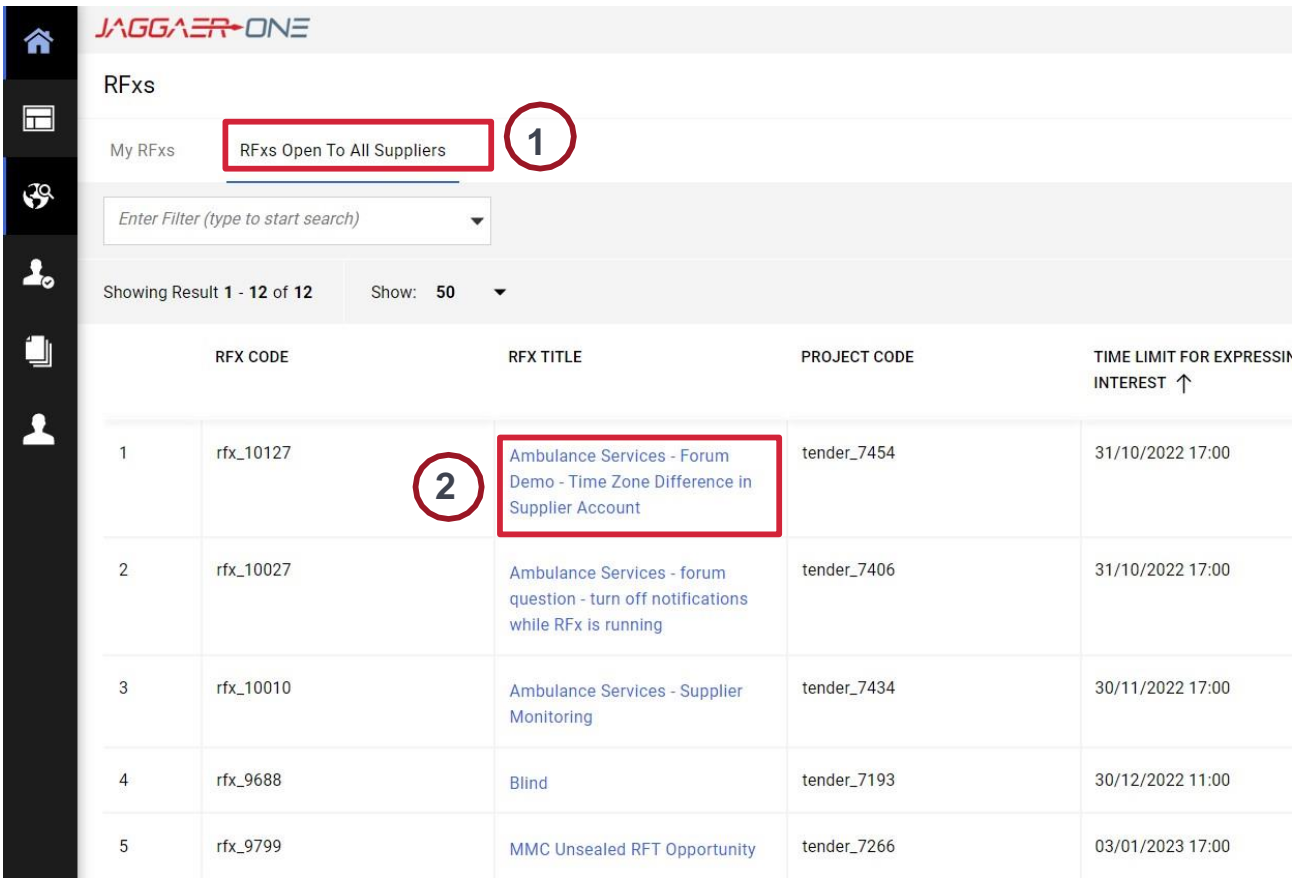

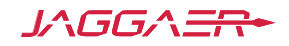

#### **Abstract**

The "RFx Details" allows you to identify important details about the RFx including "Project Categories" in the Settings tab, that help you self-select for appropriate opportunities. Click the "**Express Interest**" button to begin your response. By selecting "Express Interest" you will proceed to the "RFx Details" page where you can download all documents and submit your response.

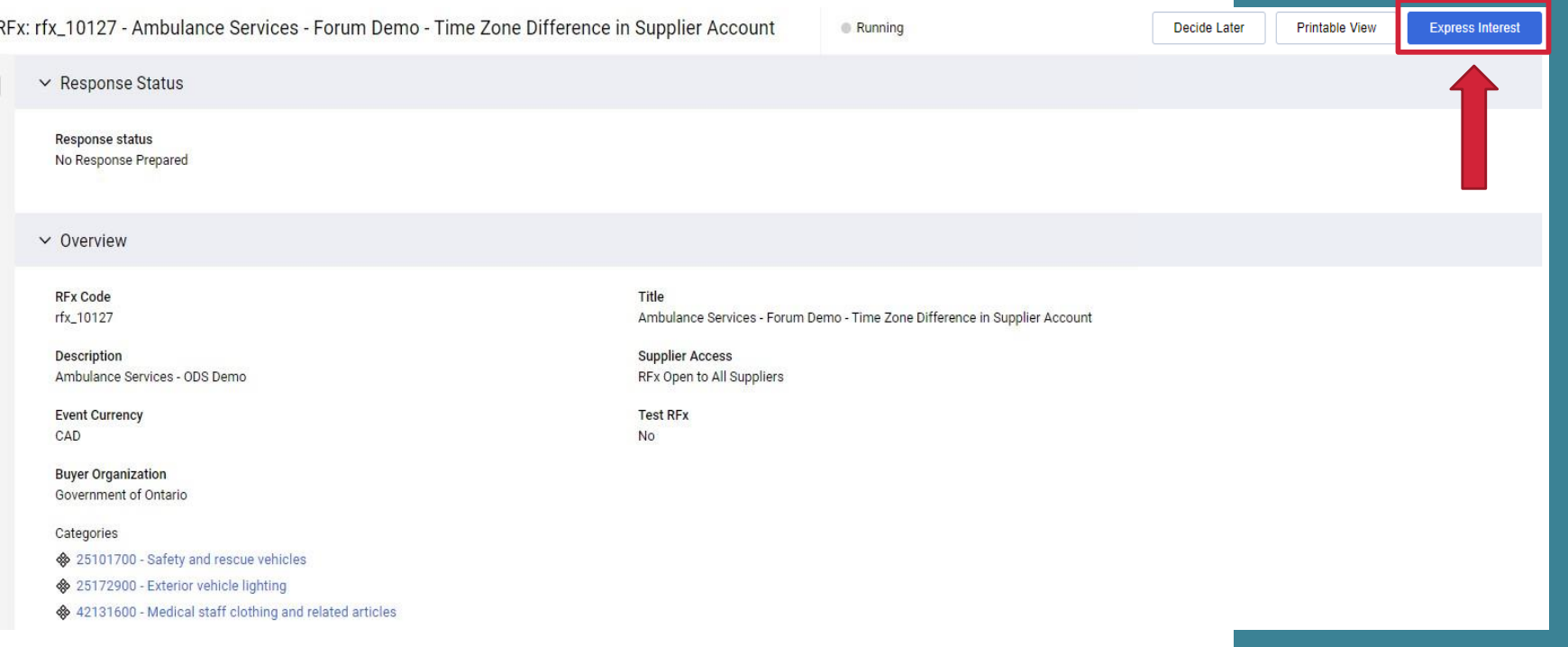

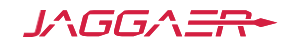

### **Expression of Interest Instructions**

Before landing on the RFx Details page, an instruction box will pop up. Click OK.

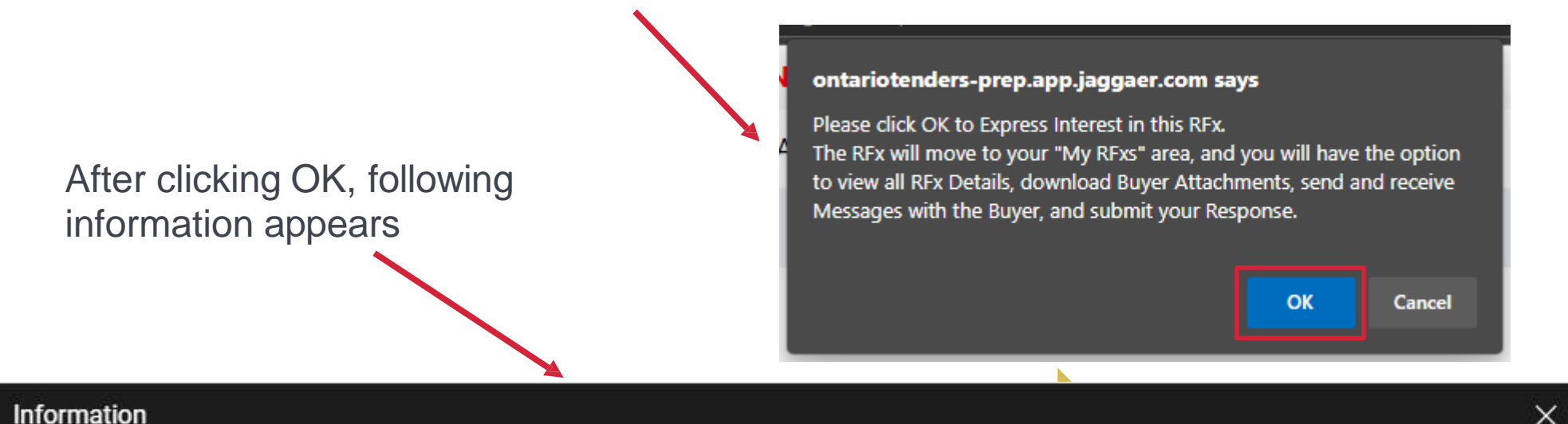

- You have now Expressed Interest and invited yourself to participate in this RFx. This enables you to download any Buyer Attachments, send and receive Messages with the Buyer, and respond to the RFx.

Please select "My Response" from the left menu then click "Create Response" in order to start your response and then submit your completed response to the Buyer.

IMPORTANT: Please ensure that you submit your response to the Buyer before the stated Closing Date & Time.

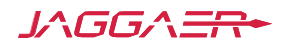

#### **Intend to Respond**

You will be re-directed to the main page where you can select "My Response".

At this point you have the option to see the "Interested Suppliers List", "Decline

To Respond" or "Intend to Respond" buttons.

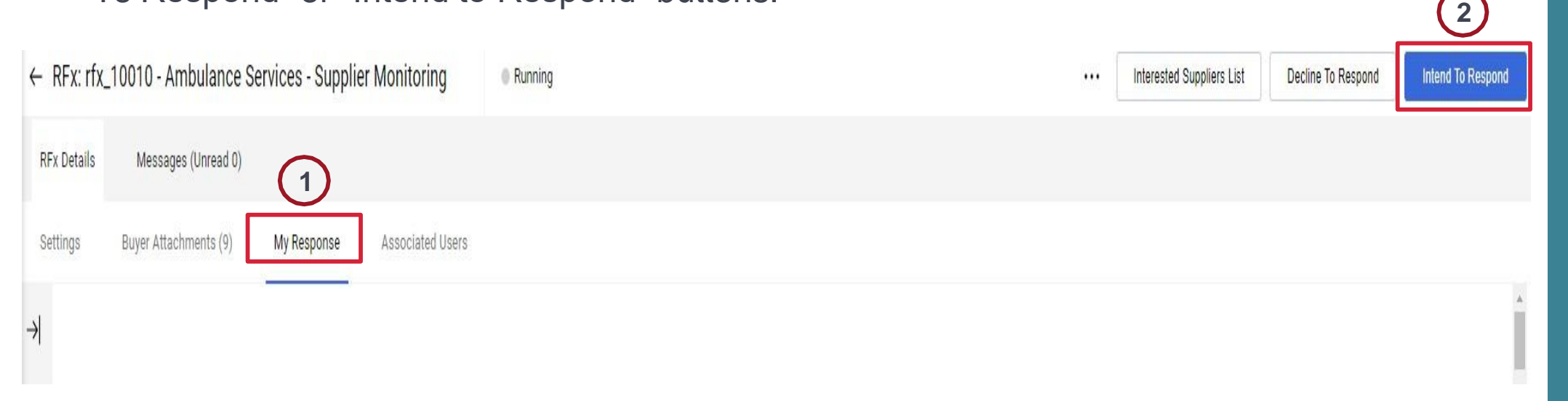

To start creating your responses, click "Intend to Respond".

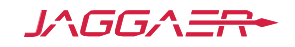

#### **Response Creation Instructions**

Before beginning to create a response, you will receive instructions that guide you through the response creation process

#### Information

- You have now started to create your Response.

Edit your Response to access the Questionnaire and complete your Response.

Complete your Response by answering all mandatory fields (marked with an asterisk \*).

Finally, you must click the "Submit Response" button in order to Submit your completed Response to the Buyer.

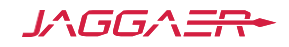

X

#### **Buyer Attachments**

Notice that the system will indicate if documents are downloadable and will track the number of documents that have not been downloaded. By clicking on the link, attachments open up in the Buyer Attachments Section.

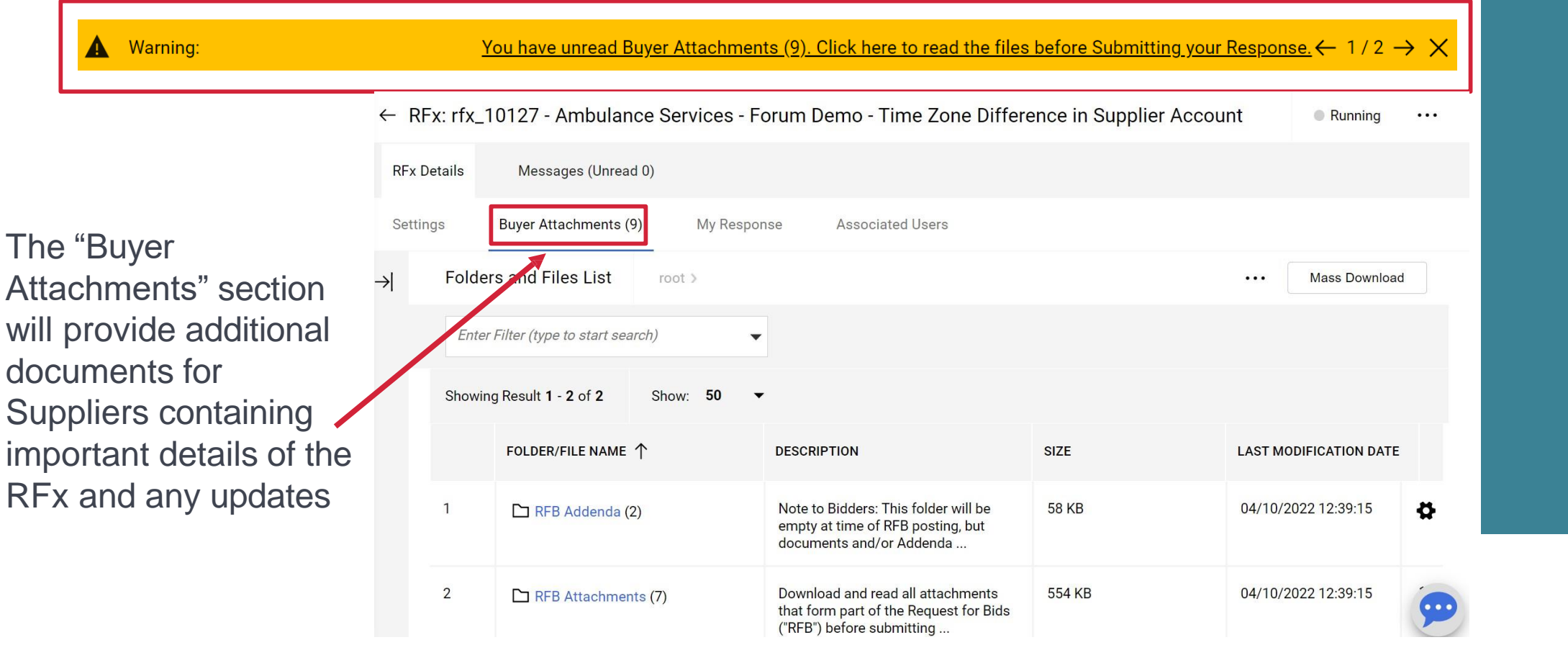

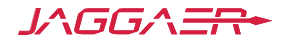

### **Creating a Response**

Notice that the RFx can be divided into 3 sections or envelopes: Qualification, Technical and Commercial.

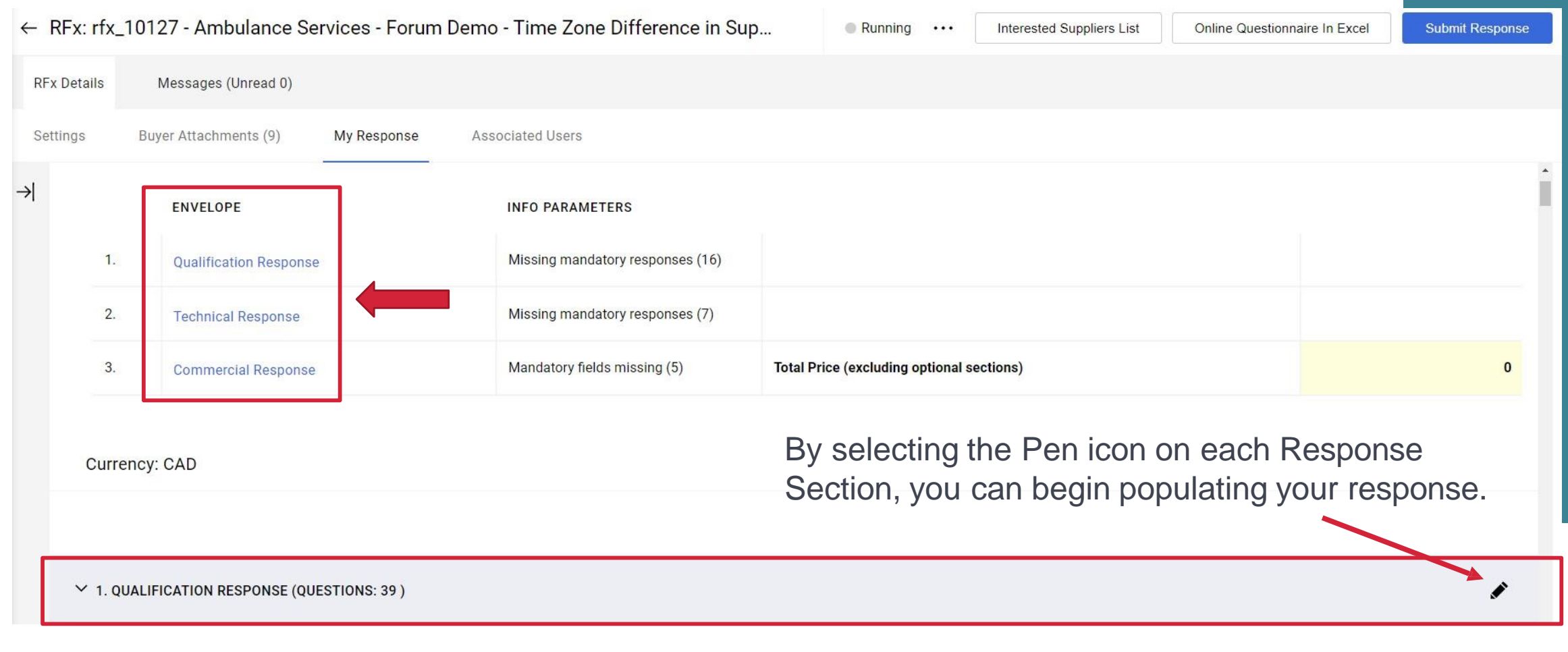

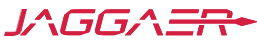

# **Envelope 1: Qualification Response**

Notice there is a Questionnaire pre-populated in this Section. You will need to read and respond to all questions within the envelope. In some cases, the Questionnaire will contain a combination of notes to the supplier as well as questions that require a response. Click the Pen icon to modify the Questionnaire directly within the system.

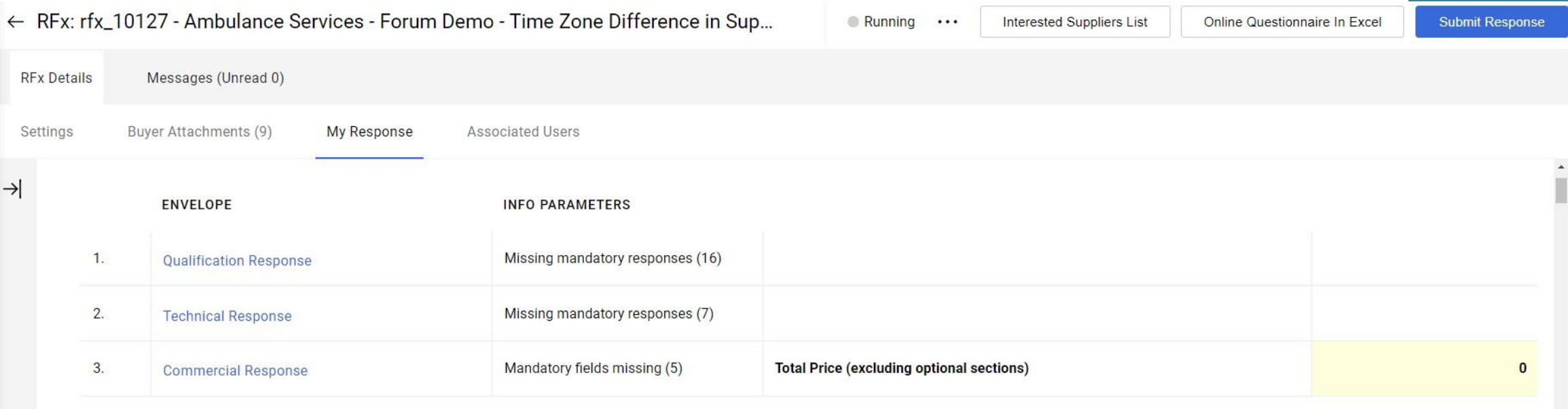

Currency: CAD

 $\vee$  1. QUALIFICATION RESPONSE (QUESTIONS: 39)

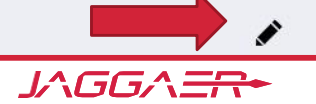

© Copyright 2022 JAGGAER – All Rights Reserved

## **Envelope 1: Qualification Response continued**

You can update or edit your response at any time up until the submission deadline. Notice how the screen changes enabling you to select and edit any question.

"Save and Continue" – save responses and continue to the next section or portion of the RFx. "Save and Return" – save responses and return to the homepage to logout and complete your response later.

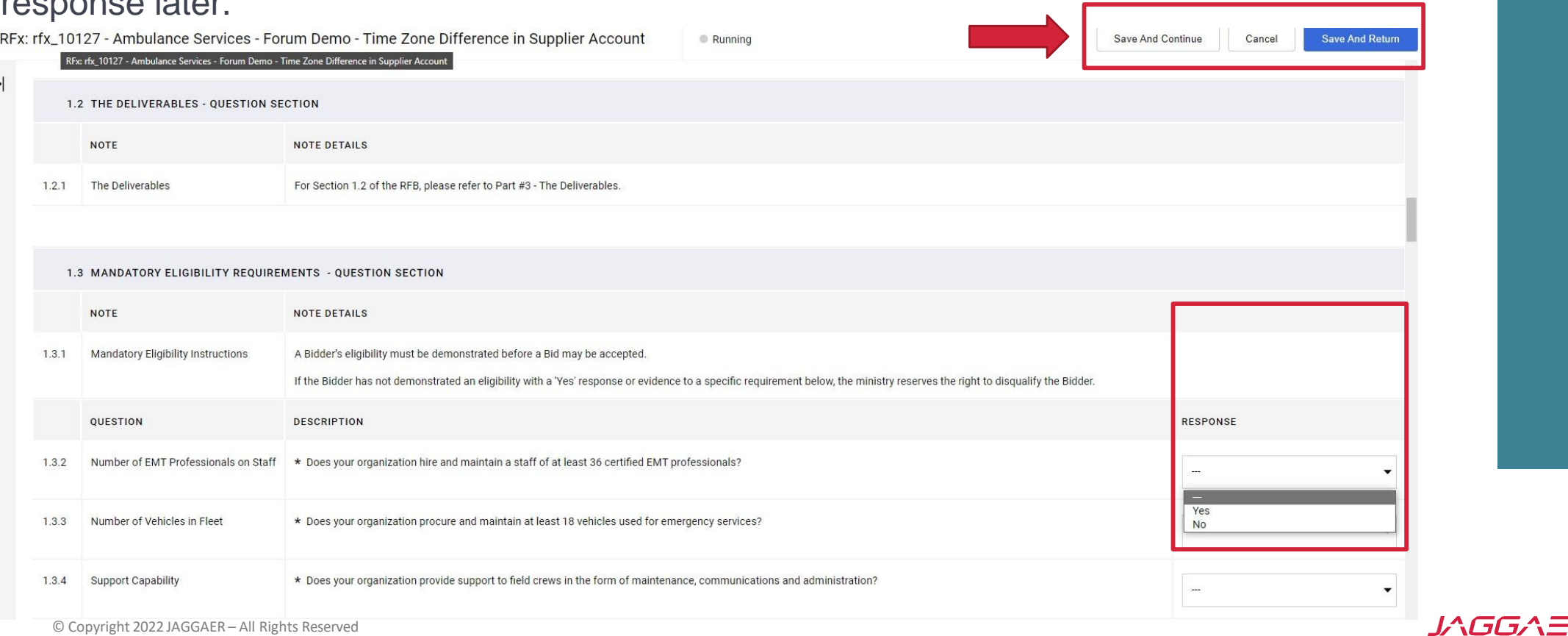

## **Envelope 2: Technical Response**

#### Click the Pen icon to modify response to Technical online Questionnaire.

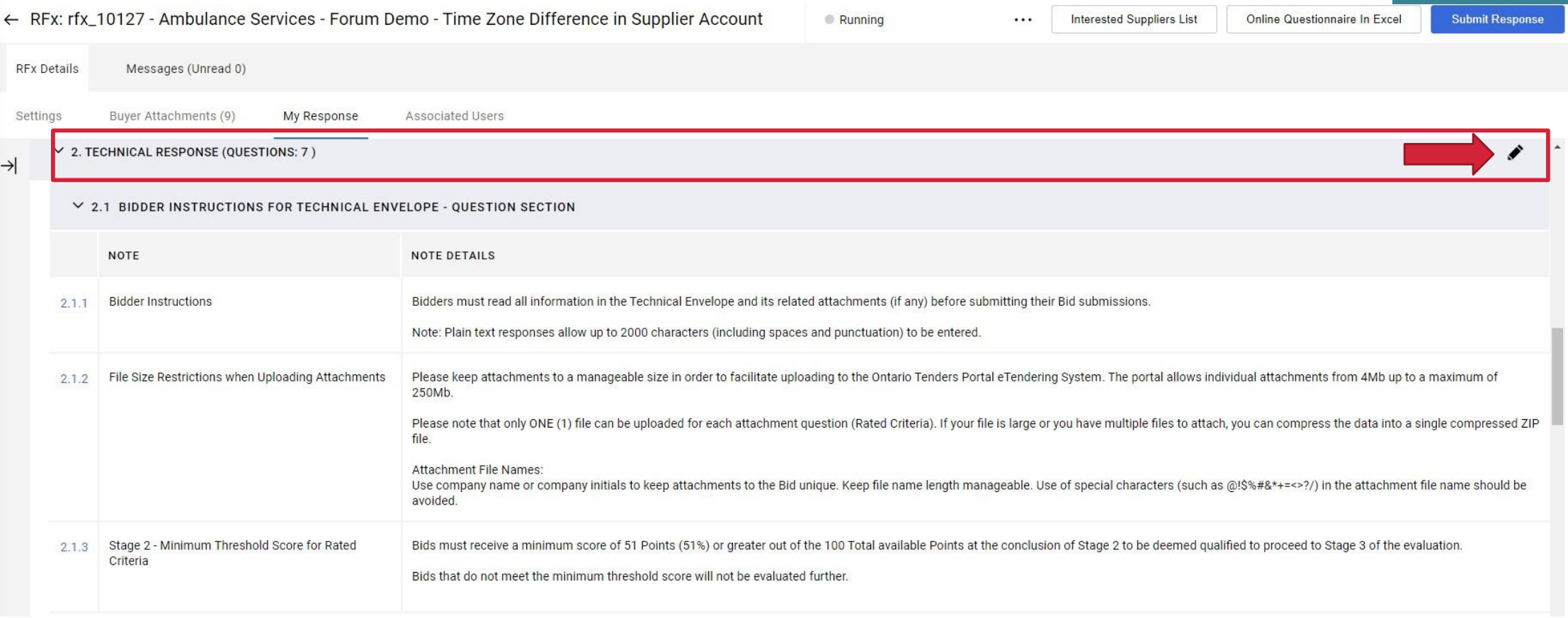

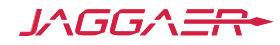

## **Envelope 2: Technical Response continued**

#### Notice how the screen changes, enabling you to select and edit any particular question.RFx: rfx\_10127 - Ambulance Services - Forum Demo - Time Zone Difference in Supplier Account Save And Continue Running Cancel **Save And Return** 2.3 CAPABILITIES (STAGE 2): 50 POINTS - QUESTION SECTION **NOTE** NOTE DETAILS Capabilities of EMT Services and Vehicular Support Capabilities of EMT Services and Vehicular Support also includes communications, administrative and facility services and support.  $2.3.1$ **QUESTION** DESCRIPTION **RESPONSE** \* Provide us with a description of your organization (2000 characters or less). 2.3.2 Description of Bidder Characters available 2000 2.3.3 Level of Experience \* What is the level of experience that your organization has within providing EMT and ambulance services?  $\overline{\phantom{a}}$ 0-1 Years (1 point) 2-5 Years (2 points) 6-10 Years (4 point) 10-20 Years (8 points) Over 20 Years (10 Points) 2.3.4 EMT, Vehicular & Support Roles EMT Technician (3 points) \* Which of the following service roles does your organization provide (multiple choice response, choose as many as needed) Driver (3 points) EMT Technician (3 points) Driver (3 points) Vehicular Maintenance (2 points) Vehicular Maintenance (2 points) Communications Specialist (1 point) Communications Specialist (1 point) Administrative (1 point) Administrative (1 point) 2.3.5 Knowledge, Skills and Expertise \* Provide a knowledge level number for your organization, based on the matrix provided within the RFB document.

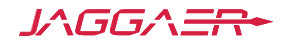

## **Envelope 3: Commercial Response**

Click the Pen icon to modify response to Commercial online Questionnaire. Notice how the screen changes, enabling you to select and edit any particular question.

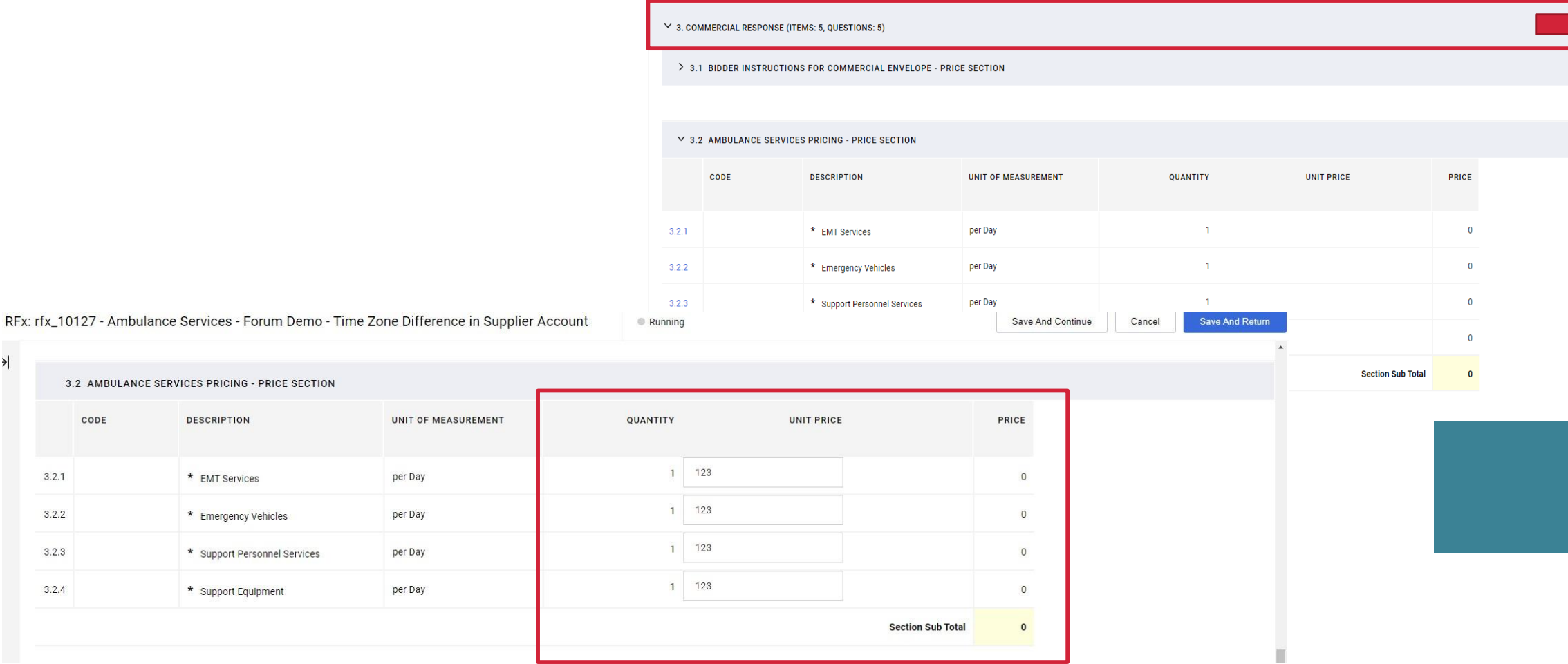

3.2 AMBULANCES

CODE

 $3.2.1$ 

 $3.2.2$ 

 $3.2.3$ 

 $3.2.4$ 

#### **Response Summary**

Once you have completed your responses in the sections/envelopes, be sure to review the "My Response Summary" to ensure that you have completed all mandatory fields.

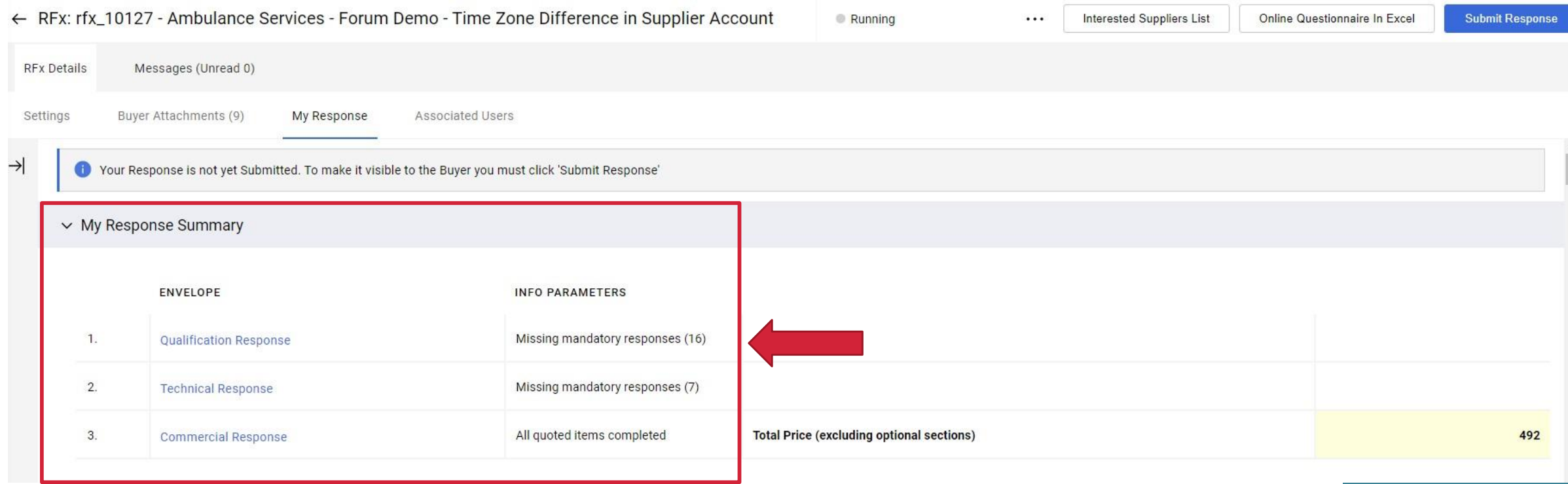

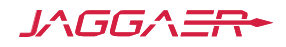

### **Submit Response**

#### Click "Submit Response"

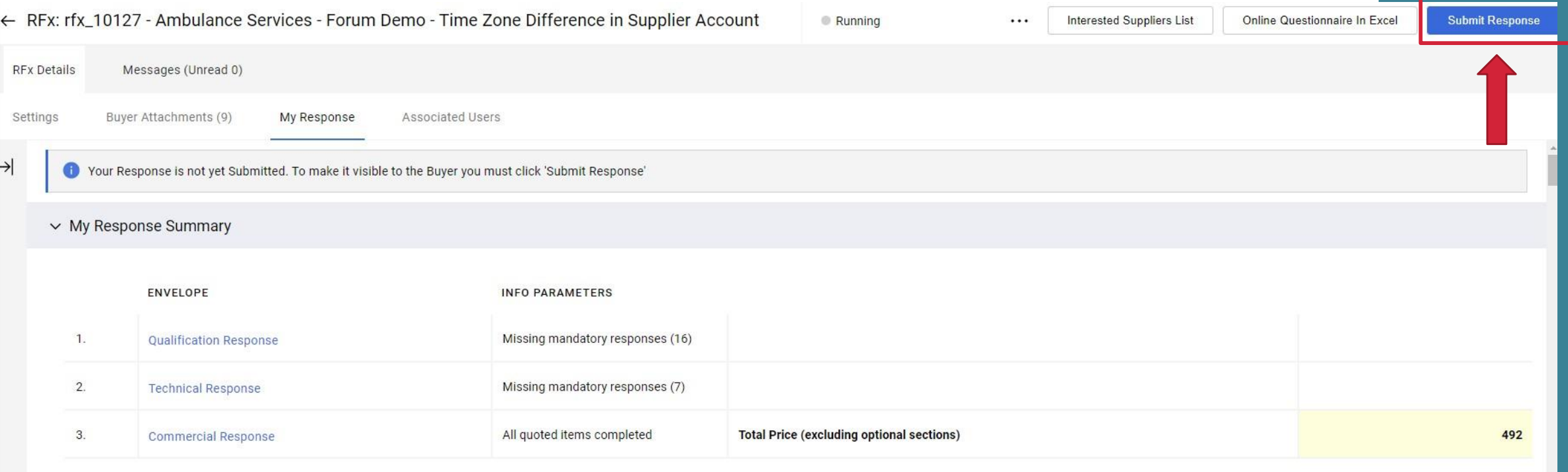

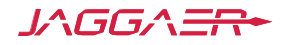

### **Submission Instructions**

Before submitting your response, you will receive a final warning. Click OK once you confirm your response is completed.

Even after submission, you can continue to edit and submit revised responses until the bid submission deadline. Do not wait until moments before the submission deadline to create your response.

#### ontariotenders-prep.app.jaggaer.com says

IMPORTANT: Please ensure that you have reviewed your response for completeness, including any file attachments. To continue with your submission, click "OK". To return to your response without submitting, click "Cancel".

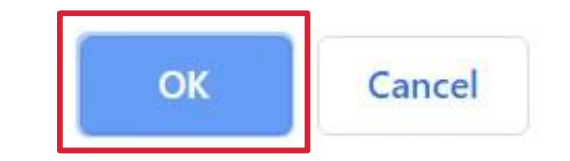

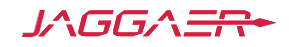

# **Tips for a Stress Free Tender**

- Read all supporting documentation thoroughly
- Do not leave responding until the last minute
- Always use the secure messaging function
- Only upload attachments when requested
- Answer all relevant questions
- Follow all instructions
- Keep your username and password safe
- Save your work regularly

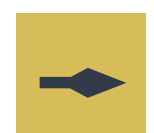

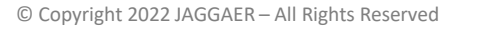

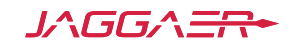

## **Further Help**

- For further help, please check out the online help for suppliers
- Alternatively, you can contact Jaggaer by submitting the Request Supplier Support webform or call toll free (866) 722 7390

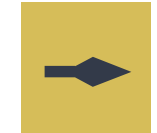

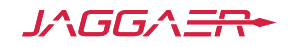